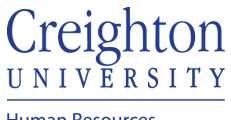

**Human Resources** 

## Create Delegation of Approval Rule for Absence Requests

- 1. Log into myHR
- 2. Click the Other tab
- 3. Click on the Worklist Icon
- 4. Click the View dropdown and click on Servers

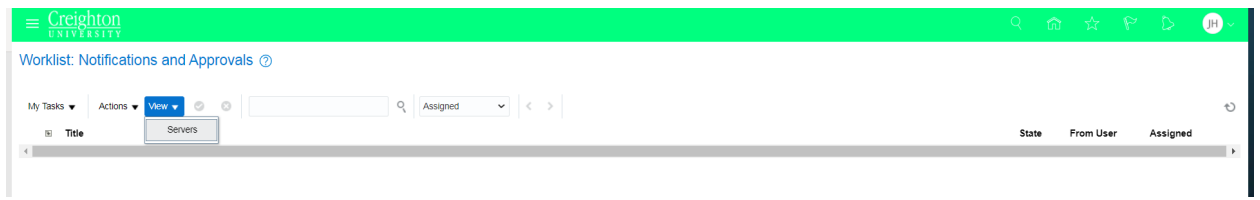

## 5. Click on Worklist

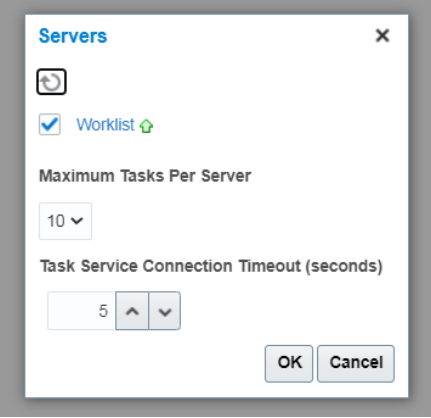

## 6. Click the dropdown arrow by your name and select Preferences

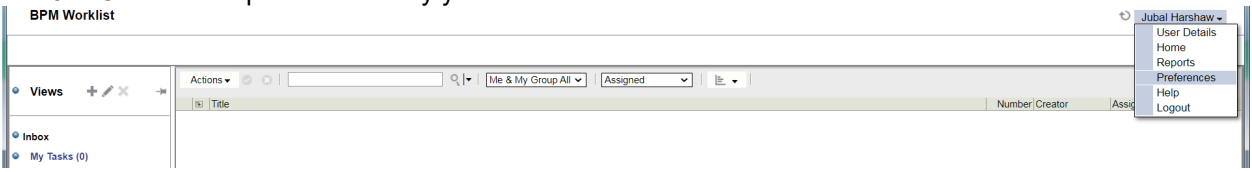

7. click 'My Rules'

T.

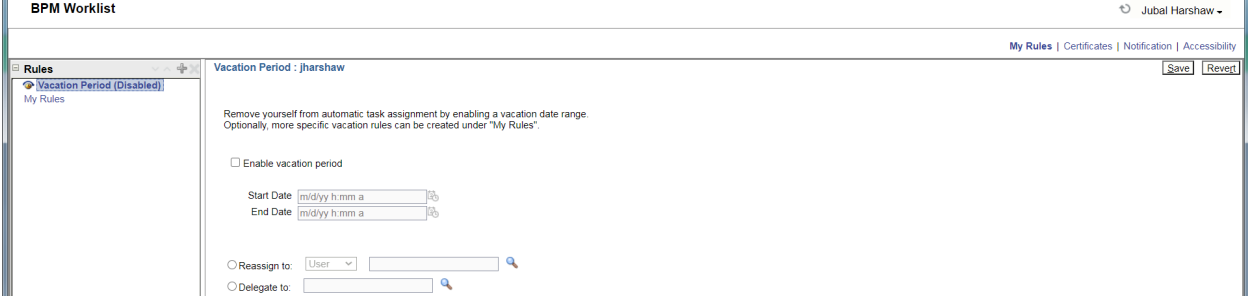

8. click the plus sign "+" to add new rule

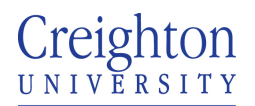

**Human Resources** 

- 9. Name the rule. Must be unique
- 10. Click the 'Execute rule only between these dates' option
- 11. Enter start and end date (use the calendar button)

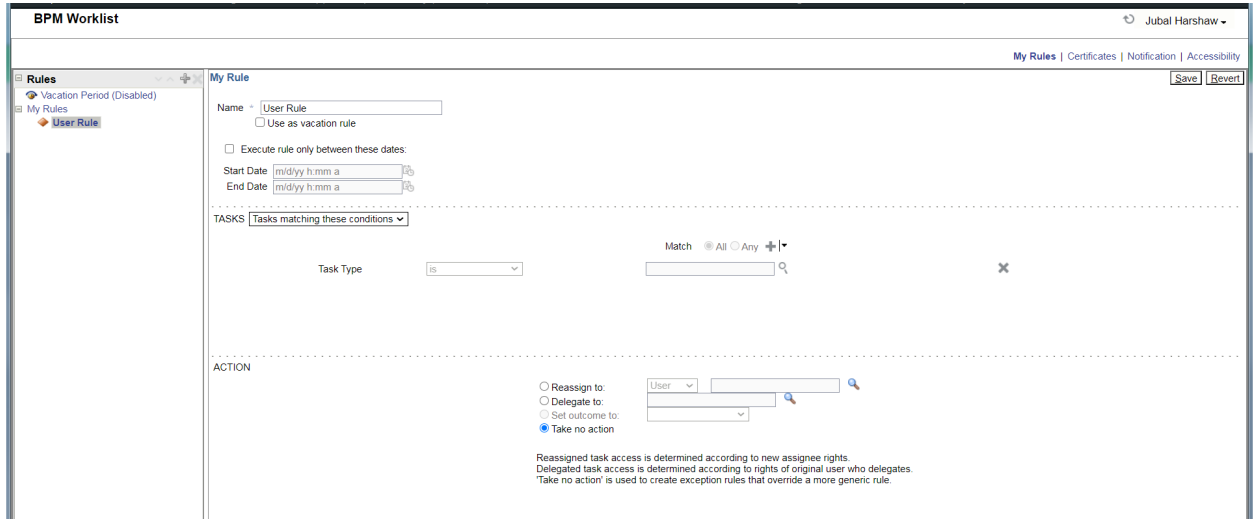

- 12. In the Tasks Pane, click the search magnifying glass
- 13. Select 'AbsenceApproval' (HcmEmploymentAbsenceComposite) and click OK

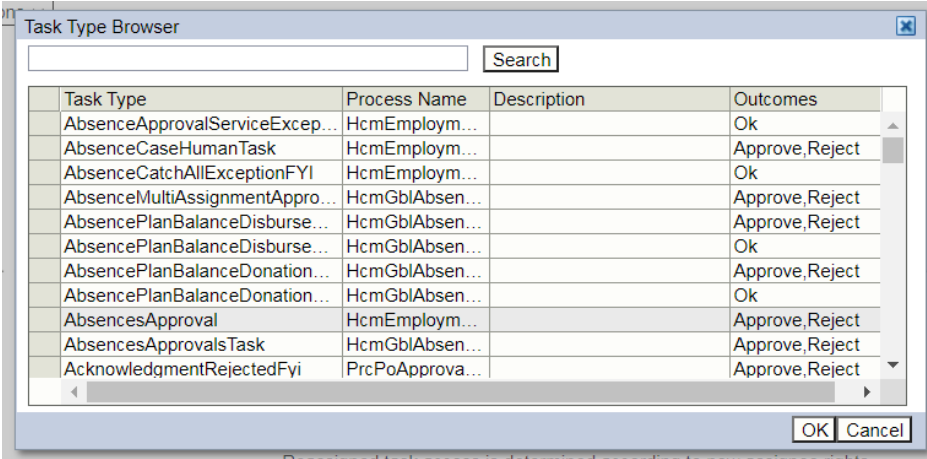

## 14. In the Action Pane click 'Delegate to:' and click the search magnifying glass

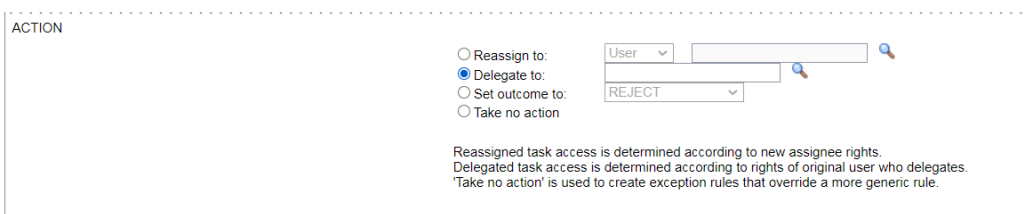

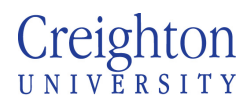

Page **3** of **3**

**Human Resources** 

15. Search for employee (make sure to click the search button, hitting enter will exit the search function)

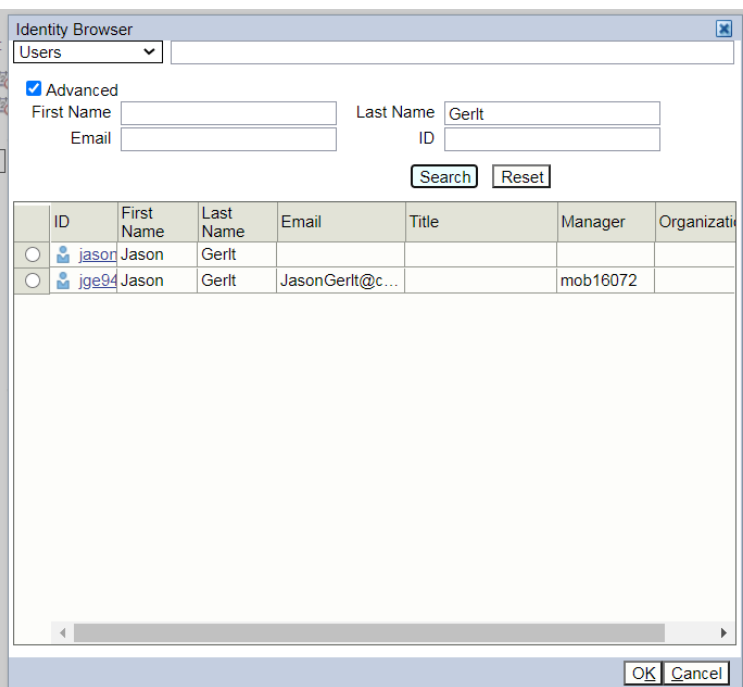

- 16. Select employee and hit OK
- 17. Person username should display in delegate to box

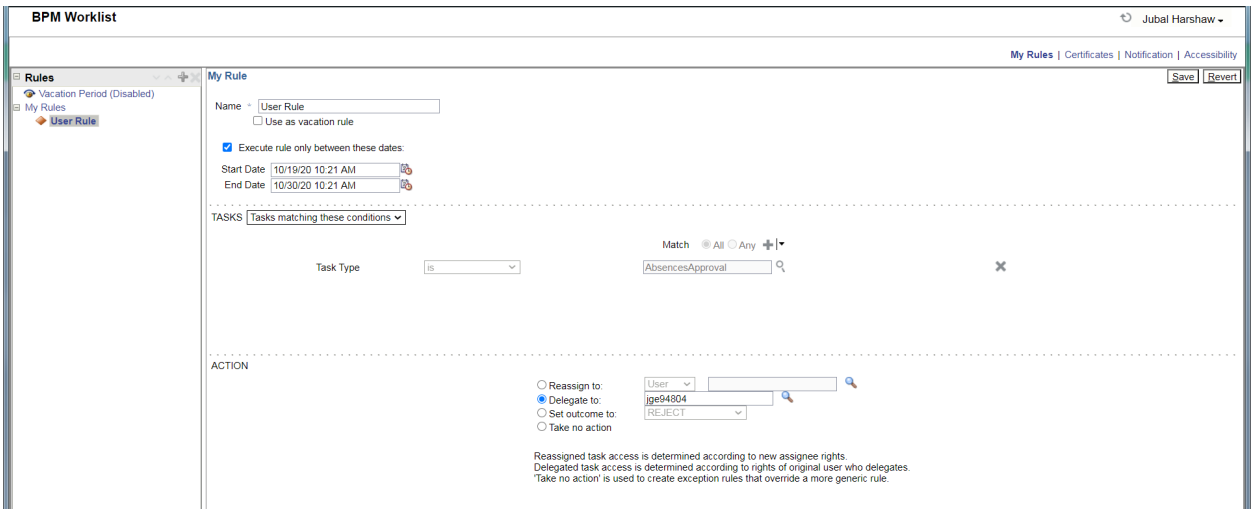

- 18. Click Save
- 19. Exit the window